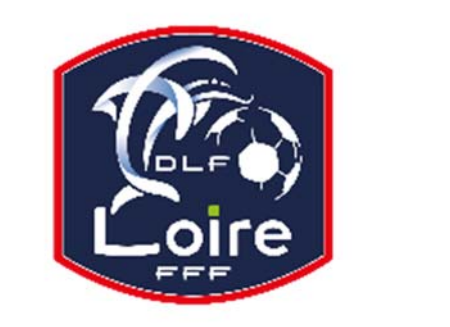

## BULLETIN D'INFORMATION

**PV N° XXXXXXXX DU 11/06/2018** SAISON 2018 / 2019

### JEUNES ARBITRES

District de la Loire Tél : 04.77.92.28.72 **PV N° 25 DU SAMEDI 09/02/2019**

Réunion du 4 Février 2019

Président : Pascal Rebaud 06 14 68 55 67 Désignations contrôleurs : Yassin Amchachti 06 17 01 97 54 Représentant des arbitres à la Commission de Discipline : Christian Aurand 06 98 40 81 79 Responsable de la sous-commission des jeunes arbitres : Florian Rebaud 06 28 47 08 76 Responsable formation arbitres : Victor Pereira 06 16 98 37 18 Responsable adjoint de la sous-commission des jeunes arbitres : Victor Pereira 06 16 98 37 18 Désignations U18 : Guillaume Dupuy 06 88 57 47 48 Désignations U15 : Jonathan Thesserre 07 82 57 30 57 Désignations assistants Ligue jeunes : Guillaume Dupuy 06 88 57 47 48 Responsables administratifs « impayés » jeunes arbitres : Franck Angual 06 64 51 21 67 Validateur des rapports d'observation jeunes : Martin Bouchet 06 41 88 45 50

Nous vous demandons d'avoir le contact direct avec votre interlocuteur, les messages sur répondeur ne seront pas pris en considération.

#### **INFORMATION STAGE JEUNES ARBITRES**

La SCJA informe que les jeunes arbitres (liste sera communiquée rapidement) qu'ils sont convoqués à un stage OBLIGATOIRE qui se déroulera le **Vendredi 8 Mars 2019 (soirée) et samedi 9 Mars** (**complexe les Bullieux à Andrézieux**). L'hébergement sur place est OBLIGATOIRE.

Prière d'apporter votre nécessaire de toilettes, pour écrire ainsi qu'une tenue de sport (y compris les chaussures de foot).

**Convocation le vendredi 8 mars à 18 h30. Fin du stage le samedi 9 mars vers 17h00.** 

**Merci de bien vouloir prendre vos dispositions auprès de vos employeurs ou autres afin de vous rendre disponibles pour ce stage.** 

#### **LIVRE SUR LES LOIS DU JEU**

Messieurs les arbitres si vous souhaitez acquérir le livre sur les **» lois du jeu** « il est disponible à la commission des arbitres du district de la Loire au prix de **28 €**. Prière de faire un chèque à l'ordre du district de la Loire.

#### **INFO FMI ET FEUILLE DE MATCH PAPIER**

**La CDA rappelle à tous les arbitres que la FMI et les feuilles de match papier doivent être remplis entièrement et correctement. Notamment les sanctions administratives (avertissements, exclusion joueur ou dirigeant) doivent OBLIGATOIREMENT être saisies sur la FMI ou inscrites sur la feuille de match papier ne pas oublier de cocher la case annexe (rapport suit).** 

 **En cas d'oubli ou impossibilité de renseigner la FMI ou la feuille de match papier l'arbitre devra obligatoirement faire un rapport complémentaire adressé à la commission de discipline** 

**Pour tout manquement administratif sur la FMI, ou la feuille de match papier, la CDA fera application des sanctions prévues au règlement intérieur. Merci** 

#### **IMPAYES**

Pour tous les dossiers d'impayés il faut obligatoirement : La feuille de frais, la feuille d'impayé, un RIB

#### **CONVOCATION ARBITRES**

**Mlle Rebaud Charleen** : Vous êtes convoqué à la SCDJA le **Lundi 11/02/2016 à 20h. M. Hadrachi Khalid :** Vous êtes convoqué à la SCDJA le **Lundi 11/02/2016 à 20h10. M. Chouchou Chouahib :** Vous êtes convoqué à la SCDJA le **Lundi 11/02/2016 à 20h20.** 

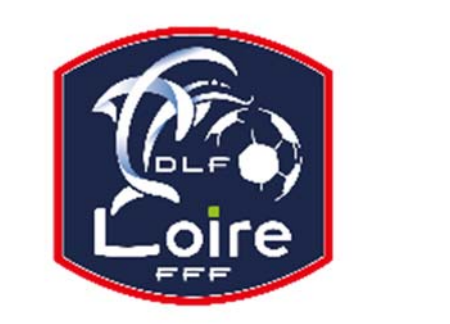

# BULLETIN D'INFORMATION

## **PV N° XXXXXXXX DU 11/06/2018** SAISON 2018 / 2019

JEUNES ARBITRES District de la Loire

Tél : 04.77.92.28.72

#### **AVIS IMPORTANT AUX ARBITRES DEMATERIALISATION RAPPORTS D'ARBITRAGE**

Les **arbitres** ont dorénavant la possibilité de **saisir leurs rapports en ligne** en se connectant sur « **Mon Espace FFF** ».

- Une fois connecté, l'officiel doit cliquer sur le bouton **« Accéder à Mon Espace Officiel »** 

- L'accès se fait depuis la rubrique **« Accès Spécifiques »** :

\* Pour les **Arbitres** :

- Mes rapports d'arbitrages = permet à l'arbitre de visualiser ses rapports à saisir

- Historiques de mes rapports d'arbitrage = permet à l'arbitre de visualiser l'historique de ses rapports saisis

Une fois que l'officiel a accédé au menu « **Mes rapports d'arbitrage** », il voit la liste des rencontres sur lesquelles il est désigné.

Pour afficher le formulaire de saisie du rapport, **l'officiel doit cliquer sur « A SAISIR » sous la rencontre en question**.

- La plupart des informations connues sur le match sont remplies.

Les **boutons** :

- **Enregistrer le rapport** = le rapport est enregistré et encore modifiable

- **Valider le rapport** = le rapport est validé et n'est plus modifiable ; il devient uniquement consultable.

Le rapport ainsi validé est directement transmis aux instances.